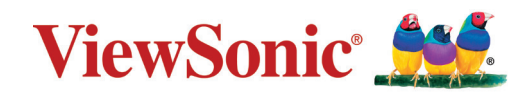

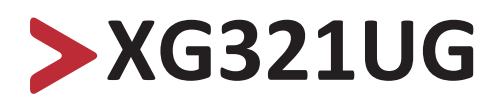

# **Monitor Manual do utilizador**

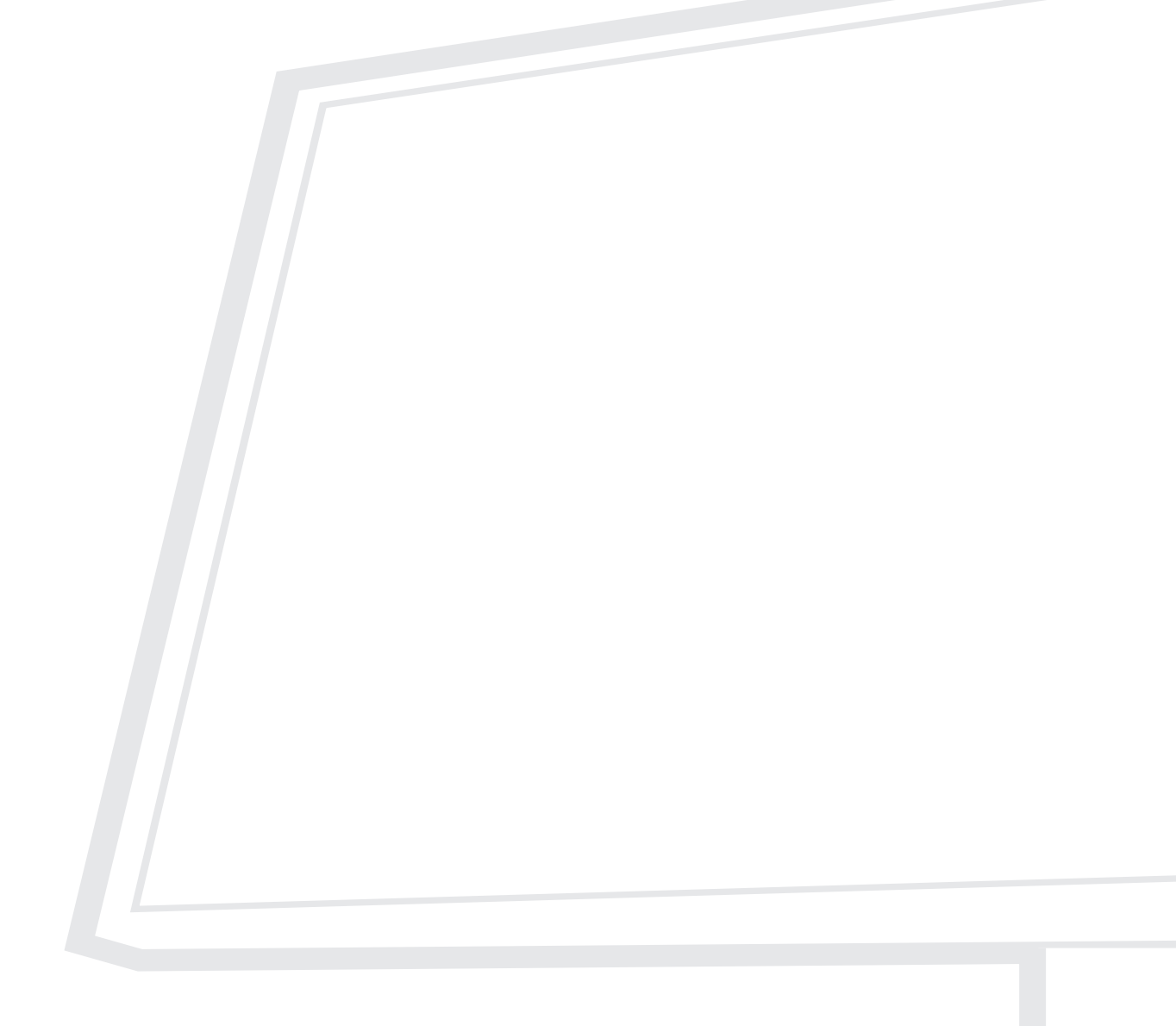

N.º do modelo VS18555 P/N: XG321UG

# **Obrigado por escolher a ViewSonic®**

Como líder mundial do mercado das soluções visuais, a ViewSonic® tem como objetivo exceder as expetativas a nível mundial em relação a evolução tecnológica, inovação e simplicidade. Na ViewSonic®, acreditamos que os nossos produtos podem ter um impacto positivo no mundo e estamos convencidos que o produto ViewSonic® que escolheu irá satisfazer as suas necessidades.

Mais uma vez, obrigado por escolher a ViewSonic®!

# <span id="page-2-0"></span>**Normas de segurança**

Antes de começar a utilizar o dispositivo, leia as seguintes **Precauções de segurança**.

- Guarde este manual do utilizador num local seguro para consulta futura.
- Leia todos os avisos e siga todas as instruções.
- Sente-se a pelo menos 45 cm do dispositivo.
- Deixe no mínimo 10 cm de espaço à volta do dispositivo para garantir uma ventilação adequada.
- Coloque o dispositivo numa área bem ventilada. Não coloque objetos sobre o dispositivo que possam impedir a dissipação do calor.
- Não utilize o dispositivo próximo de água. Para reduzir o risco de incêndio ou de choque elétrico, não exponha o dispositivo a chuva ou humidade.
- Evite expor o dispositivo a luz solar direta e outras fontes de calor.
- Não instale o dispositivo próximo de fontes de calor, tais como, radiadores, fogões ou outros aparelhos (incluindo amplificadores) que possam aumentar a temperatura do dispositivo para níveis perigosos.
- Utilize um pano seco e macio para limpar o exterior do dispositivo. Para mais informações, consulte a secção "Manutenção" neste manual.
- Evite tocar no ecrã, pois a oleosidade pode acumular-se na superfície.
- Não toque no ecrã com objetos afiados ou rígidos, pois poderá causar danos no mesmo.
- Não coloque tecidos ou outros materiais semelhantes entre o produto e o mobiliário onde o mesmo está instalado.
- Quando deslocar o dispositivo, tenha cuidado para evitar colisões ou a queda do mesmo.
- Não coloque o dispositivo numa superfície desnivelada ou instável. O dispositivo poderá cair e provocar ferimentos ou avarias.
- Não coloque objetos pesados sobre o dispositivo ou cabos de ligação.
- Utilize sempre armários, suportes ou métodos de instalação recomendados pelo fabricante do dispositivo.
- Utilizar sempre mobiliário capaz de suportar o dispositivo em segurança.
- Garanta sempre que o dispositivo não sobressai da extremidade do mobiliário.
- Não coloque o dispositivo em mobiliário alto (tais como, armários ou estantes) sem fixar tanto o mobiliário como o dispositivo a um suporte adequado.
- Instruir sempre as crianças acerca do perigo de trepar ao mobiliário para alcançar o dispositivo ou equipamentos relacionados.
- Não colocar o monitor num local onde possam estar presentes crianças.
- Não colocar objetos que possam fazer com que as crianças trepem, tais como

brinquedos e controlos remotos, em cima do dispositivo ou no mobiliário onde o mesmo está instalado.

- Se detetar fumo, ruídos anormais ou odores estranhos, desligue imediatamente o dispositivo e contacte o seu revendedor ou a ViewSonic®. É perigoso continuar a utilizar o dispositivo.
- Não anule o objetivo de segurança da ficha polarizada ou da ficha com ligação à terra. Uma ficha polarizada tem dois polos, sendo um mais largo do que o outro. Uma ficha com ligação à terra tem dois polos e um pino de ligação à terra. O polo largo e o terceiro pino são fornecidos para sua segurança. Se a ficha não encaixar na tomada elétrica, adquira um adaptador e não tente forçar o encaixe da ficha na tomada.
- Quando ligar a uma tomada elétrica, Não tente remover o pino de ligação à terra. Certifique-se de que os pinos de ligação à terra nunca são removidos.
- Encaminhe sempre os cabos ligados ao dispositivo de forma a evitar que sejam pisados, puxados ou agarrados.
- Proteja o cabo de alimentação para que o mesmo não seja pisado ou apertado, sobretudo junto à ficha e no ponto em que o mesmo sai do equipamento. Certifique-se de que a tomada elétrica está próxima do equipamento para que esteja facilmente acessível.
- Desligue a ficha da tomada elétrica caso não pretenda utilizar o dispositivo durante um longo período.
- Confirme o sistema de distribuição elétrica instalado no edifício. O sistema deve estar equipado com um disjuntor de 120/240V, 20A.
- Utilize apenas os acessórios, tais como, carrinhos, suportes, tripés, prateleiras ou mesas, especificados pelo fabricante.
- Quando utilizar um carrinho, tenha cuidado ao deslocá-lo juntamente com o equipamento para evitar os danos e ferimentos provocados pelo possível derrube do mesmo.

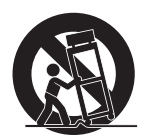

- As reparações devem ser realizadas apenas por técnicos qualificados. Será necessário reparar o produto caso o mesmo apresente danos, tais como:
	- ͫ se cabo de alimentação ou tomada estiverem danificados.
	- ͫ se tiverem sido derramados líquidos ou tiverem caído objetos para o interior do aparelho.
	- ͫ se o aparelho tiver sido exposto a chuva ou humidade.
	- ͫ se o aparelho não funcionar de forma normal ou tiver sofrido uma queda.
- Quando utilizar auriculares/auscultadores, ajuste o volume para níveis adequados, caso contrário, poderá originar danos auditivos.

• A fixação do monitor a uma parede ou objeto fixo utilizando cabos ou outros dispositivos de retenção pode ajudar a suportar o peso do monitor e impedir a queda do mesmo.

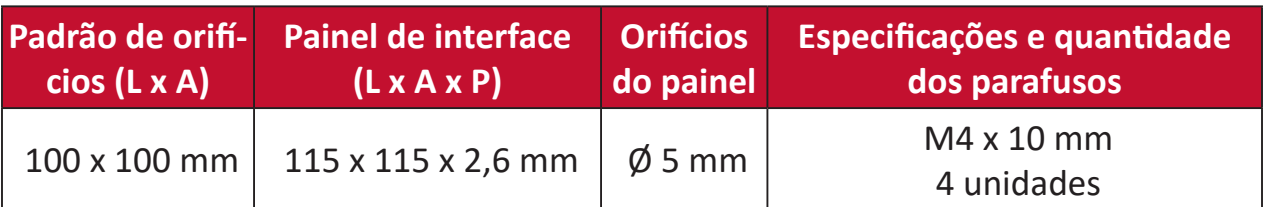

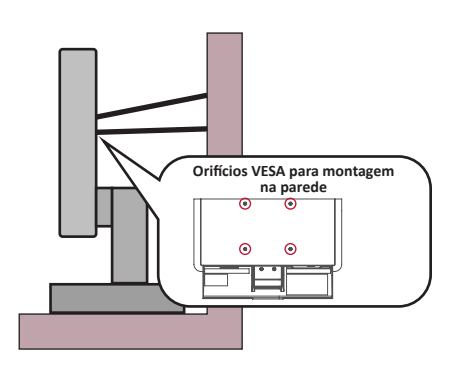

#### **NOTA:**

- O dispositivo de retenção/cabo deve ser capaz de resistir a uma força de 100N.
- Certifique-se de que o cabo está esticado e que não existe qualquer folga. A traseira do dispositivo deve estar virada para a parede para impedir que o dispositivo incline devido a força externa.
- Certifique-se de que o monitor não inclina devido a força externa em qualquer altura e ângulo de rotação do dispositivo.
- Se o monitor for retido e relocalizado, devem ser aplicadas as mesmas considerações acima indicadas.

# > Índice

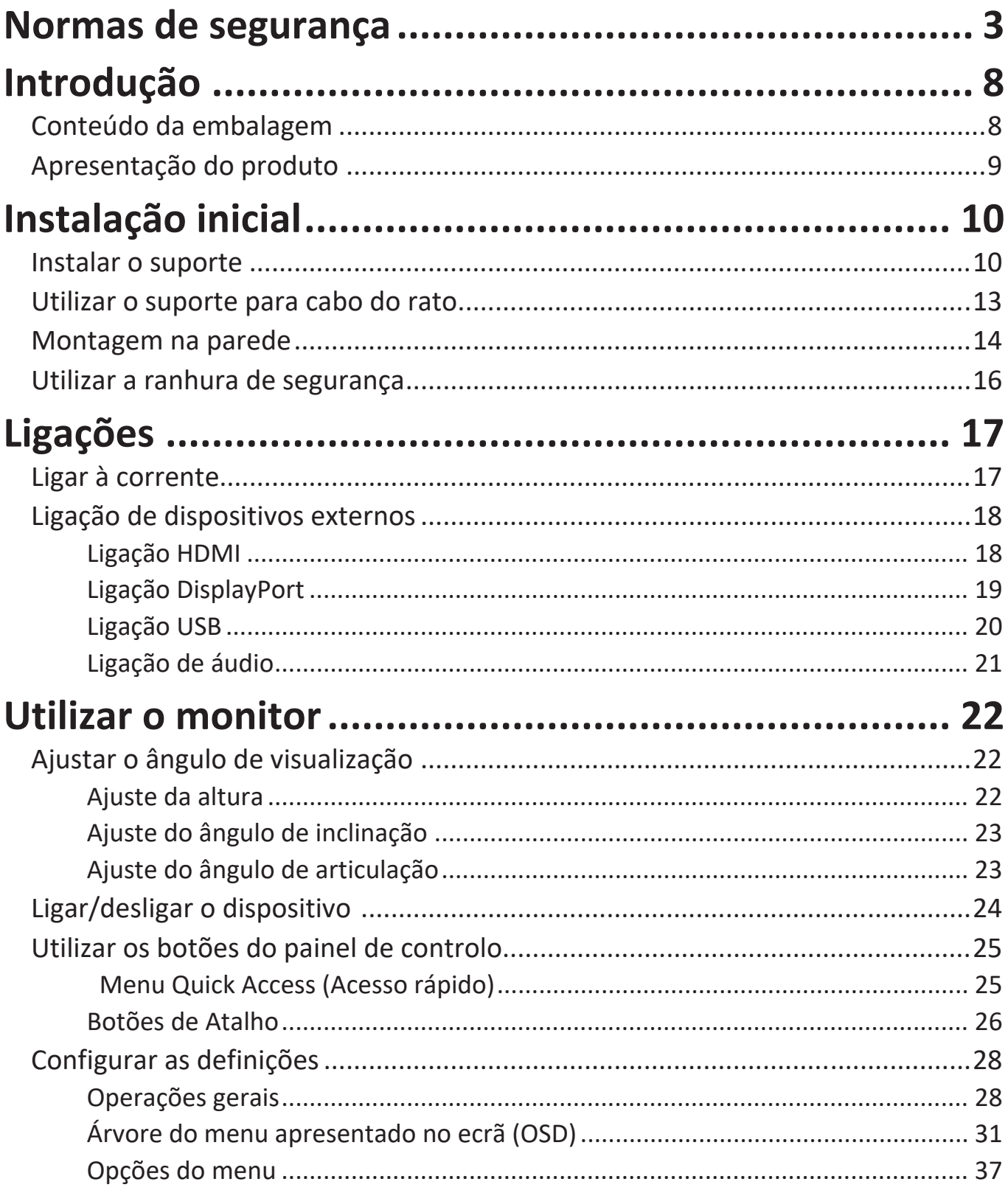

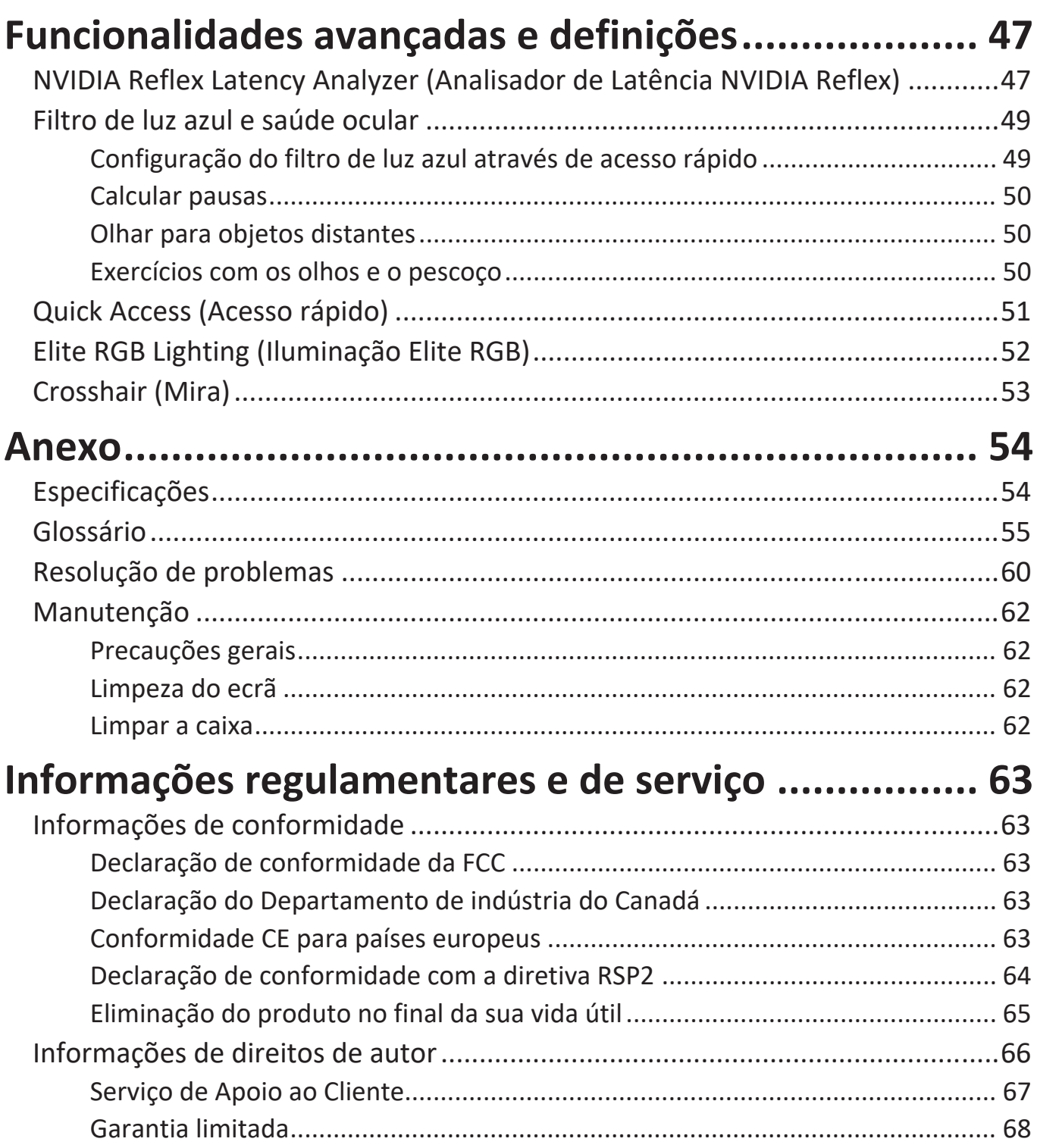

# <span id="page-7-0"></span>**Introdução**

# **Conteúdo da embalagem**

- Monitor
- Cabo de alimentação
- Transformador
- Cabo de vídeo
- Guia de consulta rápida
	- **NOTA:** Os cabos de alimentação e de vídeo incluídos na embalagem poderão variar de acordo com o seu país. Para mais informações, contacte o revendedor local.

# <span id="page-8-0"></span>**Apresentação do produto**

## **Vista frontal**

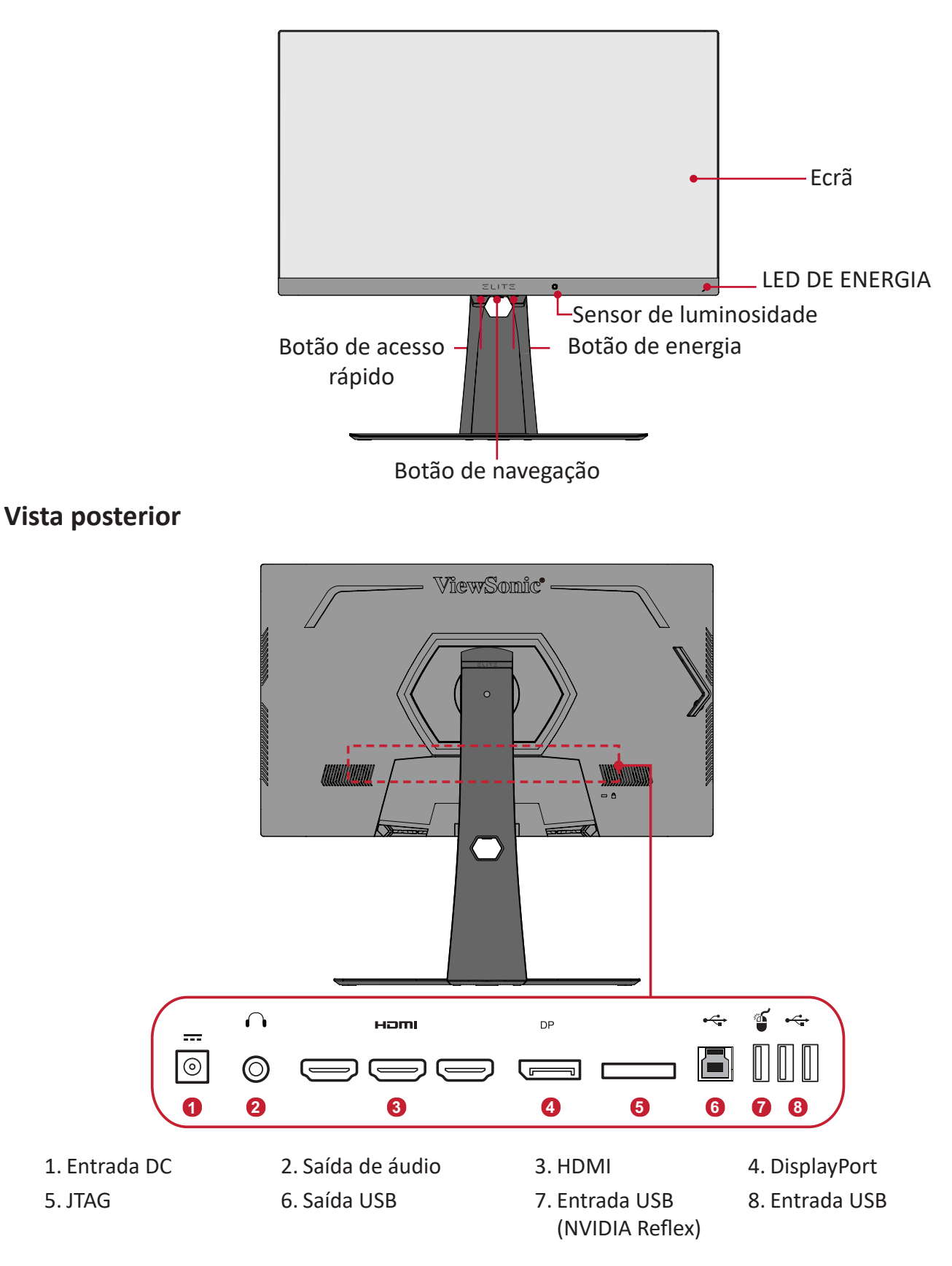

**NOTA:** Para mais informações sobre o botão **[●]** / **[**◄**]** / **[**►**]** / **[**▲**]** / **[**▼**]** e as suas funções, consulte ["Botões de Atalho" na página 28](#page-25-1).

# <span id="page-9-0"></span>**Instalação inicial**

Esta secção fornece instruções detalhadas para a instalação do seu monitor.

# **Instalar o suporte**

- **1.** Coloque o monitor numa superfície plana e estável, com o ecrã virado para baixo.
- **2.** Alinhe os dois (2) pontos da base do suporte com a coluna do suporte do monitor.
- **3.** Utilize o parafuso de fixação da base do suporte e fixe-o à coluna do suporte do monitor.

![](_page_9_Picture_6.jpeg)

**4.** Encaixe os ganchos superiores do suporte do monitor nas ranhuras de montagem do suporte, como ilustrado abaixo:

![](_page_10_Picture_1.jpeg)

**NOTA:** Certifique-se de que o suporte está seguro e que o trinco de libertação rápida está corretamente encaixado.

**5.** Utilizando a pega do suporte, levante o dispositivo e coloque-o na posição vertical numa superfície plana e estável.

![](_page_11_Picture_1.jpeg)

**NOTA:** Coloque sempre o dispositivo numa superfície plana e estável. Se não o fizer, poderá originar a queda do dispositivo e provocar danos no mesmo e/ou ferimentos pessoais.

# <span id="page-12-0"></span>**Utilizar o suporte para cabo do rato**

![](_page_12_Picture_1.jpeg)

Existem dois suportes para cabo do rato na traseira do monitor, debaixo das portas de E/S. Utilize-os para evitar que o cabo arraste na mesa e personalize a utilização do rato.

![](_page_12_Figure_3.jpeg)

# <span id="page-13-0"></span>**Montagem na parede**

Consulte na tabela abaixo as dimensões padrão dos kits para montagem na parede.

**NOTA:** Utilize apenas com um kit/suporte para montagem na parede com certificação UL. Para obter um kit de montagem na parede ou base de ajuste de altura, contacte a ViewSonic® ou o revendedor local.

![](_page_13_Picture_112.jpeg)

**NOTA:** Os kits de montagem na parede são vendidos separadamente.

- **1.** Desligue o dispositivo e todos os cabos.
- **2.** Coloque o dispositivo numa superfície plana e estável, com o ecrã virado para baixo.
- **3.** Mantenha pressionado o trinco de libertação rápida e levante cuidadosamente o suporte.

![](_page_13_Picture_8.jpeg)

**4.** Puxe ligeiramente para baixo para desencaixar os ganchos e remover o suporte.

![](_page_13_Picture_10.jpeg)

**5.** Coloque o suporte de montagem sobre os orifícios VESA na traseira do monitor. Em seguida, fixe-o com quatro (4) parafusos (M4 x 10 mm).

![](_page_14_Figure_1.jpeg)

**6.** Siga as instruções fornecidas com o kit de montagem na parede para montar o monitor na parede.

# <span id="page-15-0"></span>**Utilizar a ranhura de segurança**

Para ajudar a impedir o furto do dispositivo, utilize um dispositivo de bloqueio para segurar o dispositivo a um objeto fixo.

Além disso, a fixação do monitor a uma parede ou objeto fixo utilizando um cabo de segurança pode ajudar a suportar o peso do monitor e impedir a queda do mesmo.

Abaixo é apresentado um exemplo de utilização de um dispositivo de bloqueio numa tabela.

![](_page_15_Picture_4.jpeg)

# <span id="page-16-0"></span>**Ligações**

Esta secção ajuda a ligar o monitor a outros equipamentos.

# **Ligar à corrente**

- **1.** Ligue o cabo de alimentação ao transformador.
- **2.** Ligue o transformador à tomada de entrada DC na traseira do dispositivo.
- **3.** Ligue o cabo de alimentação a uma tomada elétrica.

![](_page_16_Figure_6.jpeg)

# <span id="page-17-0"></span>**Ligação de dispositivos externos**

# **Ligação HDMI**

Ligue uma extremidade de um cabo HDMI à porta HDMI do seu monitor. Ligue a outra extremidade do cabo à porta HDMI do seu computador.

**NOTA:** O monitor está equipado com duas portas HDMI 2.0.

![](_page_17_Figure_4.jpeg)

# <span id="page-18-0"></span>**Ligação DisplayPort**

Ligue uma extremidade de um cabo DisplayPort à porta DisplayPort. Em seguida, ligue a outra extremidade do cabo à porta DisplayPort ou mini DP do seu computador.

**NOTA:** Para ligar o monitor à porta Thunderbolt (v. 1&2) do seu Mac, ligue a extremidade mini DP do "cabo mini DP para DisplayPort" à saída Thunderbolt do seu Mac. Em seguida, ligue a outra extremidade do cabo à porta DisplayPort do monitor.

![](_page_18_Figure_3.jpeg)

# <span id="page-19-0"></span>**Ligação USB**

Ligue uma extremidade do cabo USB à porta USB do monitor. Em seguida, ligue a outra extremidade do cabo a uma porta USB do seu computador.

- **NOTA:** O monitor suporta dois (2) tipos de portas USB. Quando efetuar ligação(ões), cumpra as seguintes orientações:
	- Três (3) portas USB Tipo A: Ligação para o(s) seu(s) dispositivo(s) periférico(s) Tipo A (i.e. dispositivo de armazenamento, teclado, rato).
		- ͫ **NOTA:** Para utilizar periféricos, certifique-se de que o seu computador também está ligado à porta USB Tipo B do monitor.
		- ͫ **NOTA:** Para utilizar o Analisador de Latência NVIDIA Reflex, ligue o rato à porta USB com o logótipo do rato ( $\frac{26}{1}$ ). Saiba mais em [página 48](#page-46-1).
	- Uma (1) porta USB Tipo B: Ligue a extremidade macho do cabo USB Tipo B (quadrado com 2 cantos cortados) a esta porta e, em seguida, ligue a outra extremidade do cabo à porta de receção USB do seu computador.

![](_page_19_Figure_7.jpeg)

**NOTA:** A porta USB Tipo A ao lado da porta USB Tipo B suporta carregamento rápido de 5 V 2,1 A. As outras duas portas USB Tipo A suportam carregamento de 5 V 0,9 A.

# <span id="page-20-0"></span>**Ligação de áudio**

Ligue a ficha de áudio dos auriculares/auscultadores à porta de saída de áudio do monitor. Adicionalmente, poderá ligar o monitor a uma barra de som utilizando um cabo de áudio.

**NOTA:** O monitor está também equipado com dois altifalantes.

![](_page_20_Figure_3.jpeg)

# <span id="page-21-0"></span>**Utilizar o monitor**

# **Ajustar o ângulo de visualização**

Para uma visualização ideal, pode ajustar o ângulo de visualização através dos seguintes métodos:

## **Ajuste da altura**

Baixe ou eleve o monitor para a altura desejada (0 a 120 mm).

![](_page_21_Figure_5.jpeg)

**NOTA:** Quando ajustar o monitor, pressione firmemente ao longo da calha de ajuste segurando o monitor com ambas as mãos na parte lateral.

# <span id="page-22-0"></span>**Ajuste do ângulo de inclinação**

Incline o monitor para a frente ou para trás até ao ângulo de visualização desejado (-5° a 20°).

![](_page_22_Picture_2.jpeg)

**NOTA:** Quando ajustar o monitor, segure firmemente no suporte com uma mão e incline o monitor para a frente ou para trás com a outra mão.

## **Ajuste do ângulo de articulação**

Gire o monitor para a esquerda ou para a direita para obter o ângulo de visualização desejado (25°).

![](_page_22_Picture_6.jpeg)

# <span id="page-23-0"></span>**Ligar/desligar o dispositivo**

- **1.** Ligue o cabo de alimentação ligado a uma tomada elétrica.
- **2.** Pressione o botão **Energia** para ligar o monitor.
- **3.** Para desligar o monitor, pressione novamente o botão **Energia**.

![](_page_23_Picture_4.jpeg)

**NOTA:** O monitor continuará a consumir energia enquanto o cabo de alimentação estiver ligado à tomada elétrica. Desligue a ficha da tomada elétrica caso não pretenda utilizar o monitor durante um longo período.

# <span id="page-24-0"></span>**Utilizar os botões do painel de controlo**

Utilize os botões do painel de controlo para aceder ao Menu Quick Access (Acesso rápido), navegar no menu apresentado no ecrã (OSD) e alterar as definições.

![](_page_24_Picture_2.jpeg)

## **7 Menu Quick Access (Acesso rápido)**

Pressione o **botão Quick Access (Acesso rápido)** para ativar o **Menu Quick Access (Acesso rápido)**. Para saber mais, consulte [página 52](#page-50-1).

![](_page_24_Picture_5.jpeg)

# <span id="page-25-1"></span><span id="page-25-0"></span>**Botões de Atalho**

Quando o menu apresentado no ecrã (OSD) estiver desativado, pode aceder rapidamente a funções especiais utilizando os botões do painel de controlo.

![](_page_25_Picture_2.jpeg)

![](_page_26_Picture_80.jpeg)

<sup>1</sup> A função **Input Select (Selecionar entrada)** será ativada apenas pressionando este botão.

# <span id="page-27-0"></span>**Configurar as definições**

## **Operações gerais**

**1.** Pressione o botão **[●]** ou mova o botão de navegação **[**◄**]** ou **[**▲**]** ou **[**▼**]** para exibir o menu apresentado no ecrã (OSD).

![](_page_27_Picture_166.jpeg)

**2.** Mova o botão de navegação **[**◄**]** ou **[**►**]** para selecionar o menu principal. Em seguida, mova o botão de navegação **[**▼**]** para aceder ao menu selecionado.

![](_page_27_Picture_167.jpeg)

**3.** Mova o botão de navegação **[**▲**]** ou **[**▼**]** para selecionar a opção de menu desejada. Em seguida, mova o botão de navegação **[**►**]** para aceder ao submenu.

![](_page_28_Picture_1.jpeg)

**4.** Mova o botão de navegação **[**▲**]** ou **[**▼**]** para ajustar/selecionar a definição. Em seguida, pressione o botão **[●]** para confirmar.

![](_page_28_Picture_133.jpeg)

**NOTA:** Determinados ajustes de opções do menu não exigem que o utilizador pressione o botão **[●]** para confirmar a seleção.

![](_page_29_Picture_108.jpeg)

- **5.** Prima o botão **[**◄**]** para voltar ao menu anterior.
	- **NOTA:** Para sair do menu OSD, pressione o botão **Quick Access (Acesso rápido)** ( [2]).

# <span id="page-30-0"></span>**Árvore do menu apresentado no ecrã (OSD)**

![](_page_30_Picture_211.jpeg)

![](_page_31_Picture_236.jpeg)

![](_page_32_Picture_253.jpeg)

![](_page_33_Picture_173.jpeg)

![](_page_34_Picture_158.jpeg)

![](_page_35_Picture_107.jpeg)

## <span id="page-36-0"></span>**Opções do menu**

## **Game Modes (Modos de jogo)**

- **1.** Pressione o botão **[●]** ou mova o botão de navegação **[**◄**]** ou **[**▲**]** ou **[**▼**]** para exibir o menu apresentado no ecrã (OSD).
- **2.** Mova o botão de navegação **[**◄**]** ou **[**►**]** para selecionar **Game Modes (Modos de jogo)**. Em seguida, mova o botão de navegação **[**▼**]** para aceder ao menu **Game Modes (Modos de jogo)**.

![](_page_36_Picture_205.jpeg)

**3.** Mova o botão de navegação **[**▲**]** ou **[**▼**]** para selecionar a definição. Em seguida, pressione o botão **[●]** para confirmar a seleção.

![](_page_36_Picture_206.jpeg)

### **Monitor**

- **1.** Pressione o botão **[●]** ou mova o botão de navegação **[**◄**]** ou **[**▲**]** ou **[**▼**]** para exibir o menu apresentado no ecrã (OSD).
- **2.** Mova o botão de navegação **[**◄**]** ou **[**►**]** para selecionar **Display (Ecrã)**. Em seguida, mova o botão de navegação **[**▼**]** para aceder ao menu **Display (Ecrã)**.

![](_page_37_Picture_210.jpeg)

- **3.** Mova o botão de navegação **[**▲**]** ou **[**▼**]** para selecionar a opção de menu. Em seguida, mova o botão de navegação **[**►**]** para aceder ao seu submenu.
- **4.** Mova o botão de navegação **[**▲**]** ou **[**▼**]** para ajustar/selecionar a definição. Em seguida, pressione o botão **[●]** para confirmar (se aplicável).
	- **NOTA:** Algumas opções do submenu poderão ter outro submenu. Para aceder ao respetivo submenu, mova o botão de navegação **[**►**]**.

![](_page_37_Picture_211.jpeg)

![](_page_38_Picture_164.jpeg)

![](_page_39_Picture_105.jpeg)

## **G-SYNC Processor (Processador G-SYNC)**

- **1.** Pressione o botão **[●]** ou mova o botão de navegação **[**◄**]** ou **[**▲**]** ou **[**▼**]** para exibir o menu apresentado no ecrã (OSD).
- **2.** Mova o botão de navegação **[**◄**]** ou **[**►**]** para selecionar **G-SYNC Processor (Processador G-SYNC)**. Em seguida, mova o botão de navegação **[**▼**]** para aceder ao menu **G-SYNC Processor (Processador G-SYNC)**.

![](_page_40_Picture_184.jpeg)

**3.** Mova o botão de navegação **[**▲**]** ou **[**▼**]** para selecionar a opção de menu. Em seguida, mova o botão de navegação **[**►**]** para aceder ao seu submenu.

![](_page_40_Picture_185.jpeg)

#### **Input Select (Seleção de entrada)**

- **1.** Pressione o botão **[●]** ou mova o botão de navegação **[**◄**]** ou **[**▲**]** ou **[**▼**]** para exibir o menu apresentado no ecrã (OSD).
- **2.** Mova o botão de navegação **[**◄**]** ou **[**►**]** para selecionar **Input Select (Selecionar entrada)**. Em seguida, mova o botão de navegação **[**▼**]** para aceder ao menu **Input Select (Selecionar entrada)**.

![](_page_41_Picture_136.jpeg)

**3.** Mova o botão de navegação **[**▲**]** ou **[**▼**]** para selecionar a fonte de entrada desejada. Em seguida, pressione o botão **[●]** para confirmar a seleção.

### **Audio Adjust (Ajuste de áudio)**

- **1.** Pressione o botão **[●]** ou mova o botão de navegação **[**◄**]** ou **[**▲**]** ou **[**▼**]** para exibir o menu apresentado no ecrã (OSD).
- **2.** Mova o botão de navegação **[**◄**]** ou **[**►**]** para selecionar **Audio Adjust (Ajustar áudio)**. Em seguida, mova o botão de navegação **[**▼**]** para aceder ao menu **Audio Adjust (Ajustar áudio)**.

![](_page_42_Picture_165.jpeg)

- **3.** Mova o botão de navegação **[**▲**]** ou **[**▼**]** para selecionar a opção desejada. Em seguida, mova o botão de navegação **[**►**]** para aceder ao seu submenu.
- **4.** Mova o botão de navegação **[**▲**]** ou **[**▼**]** para ajustar/selecionar a definição e pressione o botão **[●]** para confirmar a seleção (se aplicável).

![](_page_42_Picture_166.jpeg)

#### **Setup Menu (Menu Configuração)**

- **1.** Pressione o botão **[●]** ou mova o botão de navegação **[**◄**]** ou **[**▲**]** ou **[**▼**]** para exibir o menu apresentado no ecrã (OSD).
- **2.** Mova o botão de navegação **[**◄**]** ou **[**►**]** para selecionar o **Setup Menu (Menu Configuração)**. Em seguida, mova o botão de navegação **[**▼**]** para aceder ao **Setup Menu (Menu Configuração)**.

![](_page_43_Picture_155.jpeg)

- **3.** Mova o botão de navegação **[**▲**]** ou **[**▼**]** para selecionar a opção de menu. Em seguida, mova o botão de navegação **[**►**]** para aceder ao seu submenu.
- **4.** Mova o botão de navegação **[**▲**]** ou **[**▼**]** para ajustar/selecionar a definição. Em seguida, pressione o botão **[●]** para confirmar (se aplicável).
	- **NOTA:** Algumas opções do submenu poderão ter outro submenu. Para aceder ao respetivo submenu, mova o botão de navegação **[**►**]**.

![](_page_44_Picture_169.jpeg)

![](_page_45_Picture_126.jpeg)

# <span id="page-46-0"></span>**Funcionalidades avançadas e definições**

Esta secção descreve funcionalidades avançadas do monitor.

# <span id="page-46-1"></span>**NVIDIA Reflex Latency Analyzer (Analisador de Latência NVIDIA Reflex)**

NVIDIA Reflex é uma tecnologia concebida para reduzir o atraso de entrada entre dispositivos periféricos (por exemplo, um rato) e o seu PC/monitor para reduzir a latência e ajudar a melhorar o seu desempenho e experiência nos jogos.

Para utilizar o Analisador de Latência NVIDIA Reflex:

**1.** Ligue o monitor, através de DisplayPort, à sua placa gráfica GeForce.

![](_page_46_Picture_6.jpeg)

**2.** Certifique-se de que o cabo USB Tipo B está ligado ao monitor e ao computador.

![](_page_46_Figure_8.jpeg)

**3.** Ligue o seu *[rato compatível com NVIDIA Reflex](https://www.nvidia.com/en-us/geforce/technologies/reflex/supported-products/)* à porta USB Tipo A na traseira do monitor assinalada com o ícone do rato  $\binom{36}{4}$ .

![](_page_46_Figure_10.jpeg)

#### **4.** Ative o **Analisador de Latência NVIDIA Reflex** no menu OSD do monitor:

- ͫ Pressione o botão **[●]** ou mova o botão de navegação **[**◄**]** ou **[**▲**]** ou **[**▼**]** para exibir o menu apresentado no ecrã (OSD).
- ͫ Utilizando o botão de navegação, aceda a: **G-SYNC Processor (Processador G-SYNC)** > **NVIDIA Reflex Latency Analyzer (Analisador de Latência NVIDIA Reflex)** > **PC + Display Latency (Latência PC + Monitor)** > **On (Ativado)**.

![](_page_47_Picture_248.jpeg)

**5.** Configure o **Monitoring Rectangle (Retângulo de monitorização)**.

O Analisador de Latência NVIDIA Reflex mede flashes ou mudanças de brilho no ecrã. As medições são efetuadas dentro do **Monitoring Rectangle (Retângulo de monitorização)**.

Para medir a latência, o **Monitoring Rectangle (Retângulo de monitorização)** deverá ser movido para um local no ecrã onde um flash ou mudança de brilho ocorrerá quando o botão esquerdo do rato for premido (por exemplo, colocado sobre a ponta do cano de uma arma num jogo FPS).

No menu OSD:

- ͫ Pressione o botão **[●]** ou mova o botão de navegação **[**◄**]** ou **[**▲**]** ou **[**▼**]** para exibir o menu apresentado no ecrã (OSD).
- ͫ Utilizando o botão de navegação, aceda a: **G-SYNC Processor (Processador G-SYNC)** > **NVIDIA Reflex Latency Analyzer (Analisador de Latência NVIDIA Reflex)** > **Rectangle Location (Localização do retângulo)** para ajustar a localização do **Monitoring Rectangle (Retângulo de monitorização)**.

#### **NOTA:**

- É possível escolher uma localização predefinida em **Rectangle Preset (Predefinição do retângulo)**.
- O tamanho do Retângulo de monitorização pode ser ajustado em **Rectangle Size (Tamanho do retângulo)**.
- **6.** Dessa forma, a Latência PC + Monitor poderá ser medida pressionando o botão esquerdo do rato.

Para saber mais, visite: [https://www.nvidia.com/en-us/geforce/news/reflex-latency](https://www.nvidia.com/en-us/geforce/news/reflex-latency-analyzer-360hz-g-sync-monitors/.)[analyzer-360hz-g-sync-monitors/.](https://www.nvidia.com/en-us/geforce/news/reflex-latency-analyzer-360hz-g-sync-monitors/.)

# <span id="page-48-0"></span>**Filtro de luz azul e saúde ocular**

O Blue Light Filter (Filtro de luz azul) bloqueia a luz azul de alta intensidade para proporcionar uma experiência de visualização mais confortável.

# **Configuração do filtro de luz azul através de acesso rápido**

Pode ativar e desativar rapidamente a função Blue Light Filter (Filtro de luz azul) através do **botão de Acesso rápido**.

![](_page_48_Figure_4.jpeg)

**NOTA:** Ao ativar a função Blue Light Filter (BLF) através do **botão de Acesso rápido**, o valor BLF será 100, que é certificado pelo TÜV. No entanto, o valor BLF será 0 se o utilizador escolher outra função através do **botão de Acesso rápido**.

<span id="page-49-0"></span>Ao utilizar o monitor, tenha em atenção as seguintes observações:

- A visualização de ecrãs de computadores durante períodos prolongados poderá causar irritação e desconforto ocular. Para reduzir esses efeitos, recomendamos que faça pausas regulares para permitir que os olhos relaxem.
- Os utilizadores podem personalizar o valor do filtro de luz azul através do **Menu Game Modes (Modos de Jogo)**.

![](_page_49_Figure_3.jpeg)

• O monitor também suporta a definição Flicker-Free, que reduz ou elimina a cintilação do ecrã, aliviando a potencial fadiga ocular.

#### **Calcular pausas**

Ao visualizar o monitor durante longos períodos de tempo, é recomendado que faça pausas periódicas. São recomendadas pausas curtas de, pelo menos, cinco (5) minutos depois de uma (1) a duas (2) horas de visualização contínua.

As pausas curtas e frequentes são geralmente mais benéficas do que as pausas mais longas e menos frequentes.

#### **Olhar para objetos distantes**

Durante as pausas, os utilizadores podem reduzir ainda mais a fadiga e a secura oculares focando-se em objetos afastados.

#### **Exercícios com os olhos e o pescoço**

#### Exercícios com os olhos

Os exercícios com os olhos podem ajudar a minimizar a fadiga ocular. Vire lentamente os olhos para a esquerda, direita, cima e baixo. Repita quantas vezes forem necessárias.

#### Exercícios com o pescoço

Os exercícios com o pescoço também podem ajudar a minimizar a fadiga ocular. Relaxe os braços deixando-os pendurados ao lado do corpo, incline-se ligeiramente para a frente para esticar o pescoço, vire a cabeça para a direita e para a esquerda. Repita quantas vezes forem necessárias.

# <span id="page-50-1"></span><span id="page-50-0"></span>**Quick Access (Acesso rápido)**

Iniciar rapidamente algumas funções e modo através o botão e menu Quick Access (Acesso rápido). Os utilizadores também podem definir as suas funções ou modos preferidos no Menu Quick Access (Acesso rápido) através do **Setup Menu (Menu Configuração)** no OSD. O modo/função será ativado quando o **botão de Acesso rápido** for pressionado.

![](_page_50_Picture_158.jpeg)

**NOTA:** O Menu Quick Access (Acesso rápido) desaparecerá automaticamente passados três (3) segundos.

Para alterar as funções de Acesso rápido do **botão de Acesso rápido**:

- **1.** Pressione o botão **[●]** ou mova o botão de navegação **[**◄**]** ou **[**▲**]** ou **[**▼**]** para exibir o menu apresentado no ecrã (OSD).
- **2.** Mova o botão de navegação **[**◄**]** ou **[**►**]** para selecionar o **Setup Menu (Menu Configuração)**. Em seguida, mova o botão de navegação **[**▼**]** para aceder ao **Setup Menu (Menu Configuração)**.
- **3.** Mova o botão de navegação **[**▲**]** ou **[**▼**]** para selecionar **Quick Access (Acesso rápido)**. Em seguida, mova o botão de navegação **[**►**]** para aceder ao seu submenu.
- **4.** Mova o botão de navegação **[**▲**]** ou **[**▼**]** para selecionar a preferência. Em seguida, pressione o botão **[●]** para confirmar a seleção.

# <span id="page-51-0"></span>**Elite RGB Lighting (Iluminação Elite RGB)**

Esta definição controla a iluminação RGB na parte traseira do monitor e debaixo da moldura. Quando está "Ativado", ou após a sua reposição, será ativado modo "Breathing" ("Respiração") predefinido.

Para aceder ao menu Elite RGB:

- **1.** Pressione o botão **[●]** ou mova o botão de navegação **[**◄**]** ou **[**▲**]** ou **[**▼**]** para exibir o menu apresentado no ecrã (OSD).
- **2.** Mova o botão de navegação **[**◄**]** ou **[**►**]** para selecionar o **Setup Menu (Menu Configuração)**. Em seguida, mova o botão de navegação **[**▼**]** para aceder ao **Setup Menu (Menu Configuração)**.
- **3.** Mova o botão de navegação **[**▲**]** ou **[**▼**]** para selecionar **Elite RGB**. Em seguida, mova o botão de navegação **[**►**]** para aceder ao seu submenu.
- **4.** Mova o botão de navegação **[**▲**]** ou **[**▼**]** para selecionar a preferência. Em seguida, pressione o botão **[●]** para confirmar a seleção.

Além disso, as luzes de fundo RGB também estão sincronizadas com vários parceiros relevantes. Ao transferir o seu software, poderá ajustar ainda mais as suas capacidades RGB.

Para configurar o software RGB parceiro:

- **1.** Visite: <https://www.viewsonic.com/elite/rgb/>
- **2.** Selecione um software RGB parceiro e transfira-o.
- **3.** Ligue uma extremidade do cabo USB Tipo B ao monitor e a outra extremidade ao seu computador.
- **4.** Execute e instale o software parceiro.
- **5.** Comece a personalizar a iluminação RGB do monitor.

![](_page_51_Picture_15.jpeg)

![](_page_51_Picture_16.jpeg)

Thank you for purchasing a ViewSonic ELITE gaming

**NOTA:** Algumas opções do submenu poderão ter outro submenu. Para aceder ao respetivo submenu, mova o botão de navegação **[**►**]**.

# <span id="page-52-1"></span><span id="page-52-0"></span>**Crosshair (Mira)**

Selecione entre os diferentes estilos de mira e cores para sobrepor no seu ecrã.

Para ativar a função Crosshair (Mira):

- **1.** Pressione o botão **[●]** ou mova o botão de navegação **[**◄**]** ou **[**▲**]** ou **[**▼**]** para exibir o menu apresentado no ecrã (OSD).
- **2.** Mova o botão de navegação **[**◄**]** ou **[**►**]** para selecionar o **Setup Menu (Menu Configuração)**. Em seguida, mova o botão de navegação **[**▼**]** para aceder ao **Setup Menu (Menu Configuração)**.
- **3.** Mova o botão de navegação **[**▲**]** ou **[**▼**]** para selecionar **Crosshair (Mira)**. Em seguida, mova o botão de navegação **[**►**]** para confirmar a seleção.
- **4.** Mova o botão de navegação **[**▲**]** ou **[**▼**]** para selecionar o seu estilo e cor de mira preferidos. Em seguida, pressione o botão **[●]** para confirmar a seleção.
	- **NOTA:** Uma imagem de pré-visualização da mira (tipo e cor) será exibida no lado direito do Menu OSD antes de confirmar.

![](_page_52_Picture_155.jpeg)

![](_page_52_Picture_9.jpeg)

**NOTA:** Esta caixa de mensagem aparecerá com a mira, e desaparecerá automaticamente passados três (3) segundos.

# <span id="page-53-0"></span>**Anexo**

# **Especificações**

![](_page_53_Picture_290.jpeg)

<sup>1</sup> Nas definições da placa gráfica, não exceda estes modos de sincronização; isso pode causar danos permanentes no monitor.<br><sup>2</sup> Utilize apenas o transformador da ViewSonic® ou um autorizado.<br><sup>3</sup> A condição de teste cumpre

**4** Sem USB e áudio.

![](_page_53_Picture_7.jpeg)

Os termos HDMI, HDMI High-Definition Multimedia Interface (interface multimédia de alta-definição), a apresentação comercial HDMI e os Logótipos HDMI são marcas comerciais ou marcas registadas da HDMI Licensing Administrator, Inc.

# <span id="page-54-0"></span>**Glossário**

Esta secção apresenta o glossário dos termos utilizados em todos os modelos de monitores LCD. Todos os termos estão listados por ordem alfabética.

**NOTA:** Alguns termos poderão não se aplicar ao seu monitor.

# **A Advanced DCR (DCR avançado)**

A tecnologia Advanced DCR (DCR avançado) deteta automaticamente o sinal de vídeo e controla de forma inteligente o brilho da retroiluminação e a cor para melhorar a capacidade de tornar os pretos mais escuros em imagens escuras e os brancos mais brancos em ambientes claros.

#### **Adaptive Sync**

A tecnologia Adaptive Sync acaba com a instabilidade nos jogos e falhas de fotogramas com um desempenho fluido, sem artefactos em praticamente qualquer velocidade de fotogramas.

#### **Audio Adjust (Ajuste de áudio)**

Ajusta o volume, desativa o som ou alterna entre entradas caso exista mais do que uma fonte de entrada.

#### **Auto Detect (Detetar automaticamente)**

Se a fonte de entrada ativa não transmitir sinal, o monitor mudará automaticamente para a entrada seguinte. Esta função está desativada por predefinição em alguns modelos.

## **B Black Stabilization (Estabilização de preto)**

A Estabilização de Preto da ViewSonic proporciona maior visibilidade e detalhes através do aumento da luminosidade das imagens escuras.

#### **Blue Light Filter (Filtro de luz azul)**

Ajusta o filtro que bloqueia a luz azul de alta intensidade para proporcionar uma experiência de visualização mais confortável.

#### **Boot Up Screen (Ecrã de arranque)**

Desligar o ecrã de arranque irá desativar a exibição da mensagem no ecrã ao ligar o monitor.

#### **Brightness (Brilho)**

Ajusta os níveis de preto da imagem.

## **C Color Adjust (Ajuste da cor)**

Proporciona vários modos de ajuste da cor para ajustar as definições de cor de acordo com as necessidades do utilizador.

#### **Color Range (Gama de cores)**

O monitor pode detetar automaticamente a gama de cores do sinal de entrada. É possível alterar manualmente as opções da gama de cores para coincidir com a gama de cores correta, se as cores não forem exibidas corretamente.

![](_page_55_Picture_167.jpeg)

#### **Color Space (Espaço de cor)**

Permite que os utilizadores escolham o espaço de cor que desejam utilizar para a apresentação de cores do monitor (RGB, YUV).

#### **Color Temperature (Temperatura da cor)**

Permite que os utilizadores selecionem definições de temperatura de cor para personalizar ainda mais a experiência de visualização.

![](_page_55_Picture_168.jpeg)

#### **ColorX**

Um modo de cor único, com equilíbrio de cor e velocidade, para uma ação rápida. Ideal para jogos que exigem bons reflexos e cor precisa para reações rápidas.

#### **Contrast (Contraste)**

Ajusta a diferença entre o segundo plano (nível de preto) e o primeiro plano (nível de branco) da imagem.

#### **Crosshair (Mira)**

Selecione entre os diferentes estilos de mira e cores para sobrepor no seu ecrã.

#### **E Elite RGB Lighting (Iluminação Elite RGB)**

Esta definição controla a iluminação RGB na parte traseira do monitor e debaixo da moldura. A cor e o estilo da iluminação RGB podem ser ajustados.

## **G Game Mode (Modo de Jogo)**

Inclui um menu OSD orientado para jogos com definições pré-calibradas para jogos FPS, RTS e MOBA. Cada modo é funcionalmente personalizado com testes e ajustes em jogos feitos para proporcionar uma melhora mistura de cor e tecnologia.

#### **Gamma (Gama)**

Permite que os utilizadores ajustem manualmente o nível de brilho da escala de cinzentos do monitor. Existem seis opções: 1.8, 2.0, 2.2, 2.4, 2.6, e 2.8.

## **H Hertz Limiter (Limitador de Hertz)**

Permite que os utilizadores controlem o número de fotogramas que o monitor é capaz de produzir. O monitor limitará o número máximo de fotogramas que podem ser renderizados a partir do monitor para poupar energia e carregamento do lado do monitor.

#### **Hue (Tonalidade)**

Ajusta a tonalidade de cada cor (vermelho, verde, azul, ciano, magenta e amarelo).

#### **I Information (Informações)**

Apresenta o modo de temporização (entrada de sinal de vídeo) da placa gráfica do computador, o número de modelo do monitor LCD, o número de série e o URL do Web site da ViewSonic®. Consulte o manual do utilizador da sua placa gráfica para obter instruções sobre a alteração da resolução e da frequência de atualização (frequência vertical).

**NOTA:**  VESA 1024 x 768 a 60Hz, por exemplo, significa que a resolução é 1024 x 768 e a frequência de atualização é 60Hz.

#### **Input Select (Seleção de entrada)**

Alterna entre as várias opções de entrada que estão disponíveis para o monitor.

#### **L Low input Lag (Atraso de entrada reduzido)**

A ViewSonic® oferece um atraso de entrada reduzido, utilizando um redutor de processos do monitor, que reduz a latência do sinal. No submenu "Low Input Lag" (Atraso de entrada reduzido), poderá selecionar a velocidade apropriada para a utilização desejada entre as opções.

## **M Manual Image Adjust (Ajuste manual da imagem)**

Exibe o menu "Manual Image Adjust" (Ajuste manual da imagem). Pode ajustar manualmente diversas definições de qualidade de imagem.

#### **Memory recall (Recuperar memória)**

Repõe os valores predefinidos se o monitor estiver a funcionar num modo predefinido indicado nas "Especificações" deste manual.

**NOTA:**  (Exceção) Este controlo não afeta as alterações efetuadas às definições "Language Select" (Seleção de idioma) ou "Power Lock setting" (Bloqueio de alimentação).

## **O Offset (Compensação)**

Ajusta os níveis de preto para vermelho, verde e azul. As funções de ganho e compensação permitem que os utilizadores controlem o equilíbrio de brancos para obterem o máximo controlo ao manipular o contraste e cenas escuras.

#### **OSD Pivot (Rotação do OSD)**

Configura a orientação do menu OSD do monitor.

#### **Overscan**

Refere-se a uma imagem recortada no ecrã do seu monitor. Uma definição no seu monitor amplia o conteúdo de um filme para que não veja as extremidades d filme.

#### **P Power Indicator (Indicador de energia)**

A luz que indica se o monitor está ligado ou desligado. Esta definição também controla a iluminação no suporte. Os utilizadores podem desativar o efeito de iluminação sob "Power Indicator" ("Indicador de energia"). Além disso, o indicador de energia apresenta uma cor média que interpreta diretamente o sinal de entrada de cor recebido no ecrã.

#### **PureXP™**

Esta função é a abreviatura de "Pure Experience" ("Experiência pura") e é capaz de melhorar a qualidade visual dos objetos em movimento, tornandoos menos vagos e mais nítidos. XP também surge na barra de vida em alguns jogos. XP é uma designação comum e divertida, assim como na indústria de vídeo, o efeito de vídeo é VFX. Também dá um toque mais tecnológico e de jogo.

# **Q Quick Access (Acesso rápido)**

Iniciar rapidamente algumas funções e modo através o botão e menu Quick Access (Acesso rápido). Os utilizadores também podem definir as suas funções ou modos preferidos no Menu Quick Access (Acesso rápido) através do **Setup Menu (Menu Configuração)** no OSD. A função/modo será ativada assim que a barra de luz se mover sobre o item, e será desativada após a remoção da barra de luz.

#### **R Recall (Recuperar)**

Repõe as definições do modo de visualização ViewMode do monitor.

#### **Resolution Notice (Aviso de resolução)**

O aviso indica aos utilizadores que a resolução selecionada não é a resolução nativa correta. Este aviso será exibido na janela de definições do monitor, aquando da configuração da resolução.

#### **Response Time OD (Ajuste do tempo de resposta)**

Uma função de ajuste avançado para os utilizadores que pretendem ajustar o tempo de resposta do monitor. Os utilizadores podem selecionar entre cinco (5) níveis diferentes para ajustar com mais precisão a resposta para que seja o mais rápida possível, reduzindo a desfocagem ou imagens duplicadas com base em cada cenário de jogo único.

# **S Setup Menu (Menu Configuração)**

Ajusta as definições do menu apresentado no ecrã (OSD). Muitas destas definições podem ativar notificações para que os utilizadores não precisem de reabrir o menu.

#### **Sharpness (Nitidez)**

Ajusta a qualidade da imagem do monitor.

#### **V ViewMode (Modo de visualização)**

A função ViewMode (Modo de visualização) exclusiva da ViewSonic oferece as predefinições "Game" (Jogo), "Movie" (Filme), "Web", "Text" (Texto), MAC e "Mono" (Monocromático). Estas predefinições foram especialmente concebidas para proporcionar uma experiência de visualização otimizada para diferentes aplicações do ecrã.

#### **ViewScale**

Os jogadores podem ajustar o tamanho da imagem no monitor, permitindo o "melhor ajuste".

# <span id="page-59-0"></span>**Resolução de problemas**

Esta secção descreve alguns problemas comuns que podem ocorrer durante a utilização do monitor.

![](_page_59_Picture_205.jpeg)

![](_page_60_Picture_216.jpeg)

# <span id="page-61-0"></span>**Manutenção**

## **Precauções gerais**

- Certifique-se de que o monitor está desligado e o cabo de alimentação foi removido da tomada elétrica.
- Nunca pulverize nem derrame líquidos diretamente no ecrã ou na caixa.
- Manuseie o monitor com cuidado, já que um monitor de cor mais escura, se arranhado, pode apresentar mais riscos ou marcas mais visíveis do que um monitor de cor mais clara.

## **Limpeza do ecrã**

- Limpe o ecrã com um pano limpo e macio sem cotão. Isso remove pó e outras partículas.
- Se mesmo assim o ecrã não estiver limpo, aplique uma pequena quantidade de limpa-vidros sem amoníaco e sem álcool num pano limpo e macio sem cotão e limpe o ecrã.

## **Limpar a caixa**

- Utilize um pano seco e macio.
- Se mesmo assim a caixa não estiver limpa, aplique uma pequena quantidade de detergente sem amoníaco e sem álcool num pano limpo e macio sem cotão e limpe a superfície.

## **Exclusão de responsabilidade**

- A ViewSonic® não recomenda a utilização de quaisquer produtos de limpeza à base de álcool ou amoníaco. Alguns produtos químicos podem danificar o ecrã e/ou a caixa do monitor.
- A ViewSonic® não será responsável por danos resultantes da utilização de quaisquer produtos de limpeza à base de álcool ou amoníaco.

# <span id="page-62-0"></span>**Informações regulamentares e de serviço**

# **Informações de conformidade**

Esta secção aborda todos os requisitos e declarações relativos a regulamentos. As respetivas aplicações são mencionadas nas placas de identificação e símbolos relevantes na unidade.

# **Declaração de conformidade da FCC**

Este dispositivo está em conformidade com o Artigo 15º das Normas da FCC. O seu funcionamento está sujeito às duas condições seguintes: (1) este dispositivo não poderá causar interferências prejudiciais, e (2) este dispositivo deve aceitar quaisquer interferências recebidas, incluindo interferências que possam causar um funcionamento indesejado. Este equipamento foi testado e considerado em conformidade com os limites estabelecidos para um dispositivo digital Classe B, nos termos do Artigo 15º das Normas da FCC.

Estes limites foram concebidos para proporcionar uma razoável proteção contra interferências prejudiciais na instalação doméstica. Este equipamento gera, utiliza e pode irradiar energia de radiofrequência e, se não for instalado e utilizado de acordo com as instruções, pode causar interferências nocivas nas comunicações de rádio. No entanto, não existe qualquer garantia de que a interferência não ocorra numa instalação particular. Se este equipamento provocar interferências nocivas na receção de rádio ou televisão, o que pode ser determinado desligando e voltando a ligar o equipamento, recomendamos que o utilizador tente corrigir a interferência utilizando uma ou mais das seguintes medidas:

- Reorientar ou deslocar a antena recetora.
- Aumentar a distância entre o equipamento e o dispositivo recetor.
- Ligar o equipamento a uma tomada que faça parte de um circuito diferente daquele onde o recetor está ligado.
- Consultar o fornecedor ou um técnico de rádio/TV qualificado se precisar de ajuda.

**Aviso:** Tenha em atenção que quaisquer alterações ou modificações não expressamente aprovadas pela entidade responsável pela conformidade do equipamento invalidam a autoridade do utilizador em operar o mesmo.

## **Declaração do Departamento de indústria do Canadá**

CAN ICES-003(B) / NMB-003(B)

## **Conformidade CE para países europeus**

O dispositivo cumpre a Diretiva CEM 2014/30/UE e a Diretiva de Baixa Tensão 2014/35/UE.

# <span id="page-63-0"></span>**A informação seguinte destina-se apenas aos Estados-membros da UE:**

O símbolo apresentado à direita está em conformidade com a Diretiva 2012/19/UE relativa a Resíduos de Equipamentos Elétricos e Eletrónicos (REEE). O símbolo indica que o equipamento NÃO deve ser eliminado junto com o lixo doméstico e que devem ser utilizados os sistemas de recolha e tratamento de acordo com as normas locais.

![](_page_63_Picture_2.jpeg)

## **Declaração de conformidade com a diretiva RSP2**

Este produto foi concebido e fabricado em conformidade com a Diretiva 2011/65/ UE do Parlamento Europeu e do Conselho relativa à restrição de utilização de determinadas substâncias perigosas em equipamentos elétricos e eletrónicos (Diretiva RSP2) e foi considerado em conformidade com os valores máximos de concentração estabelecidos pela Comité Europeu de Adaptação Técnica (TAC), como apresentado abaixo:

![](_page_63_Picture_192.jpeg)

**Determinados componentes dos produtos acima descritos estão isentos ao abrigo do Anexo III das Diretivas RSP2 como abaixo indicado. Exemplos de componentes isentos:**

- Mercúrio em lâmpadas fluorescentes de cátodo frio e lâmpadas fluorescentes de elétrodo externo (CCFL e EEFL) para fins especiais que não excede (por lâmpada):
	- » Comprimento curto (≤ 500 mm): máximo de 3,5 mg por lâmpada.
	- » Comprimento médio (> 500 mm e ≤ 1.500 mm): máximo de 5 mg por lâmpada.
	- ͫ Comprimento longo (> 1.500 mm): máximo de 13 mg por lâmpada.
- Chumbo em tubos de vidro de raios catódicos.
- Chumbo em tubos de vidro fluorescentes que não excede 0,2% do peso.
- <span id="page-64-0"></span>• Chumbo como elemento de liga em alumínio contendo até 0,4% do peso.
- Liga de cobre com um teor de chumbo até 4% do peso.
- Chumbo em soldas com alta temperatura de fusão (isto é, ligas à base de chumbo com um teor de chumbo igual ao superior a 85% do peso).
- Componentes elétricos e eletrónicos que contêm chumbo num vidro ou cerâmica não dielétrica em condensadores, por exemplo, dispositivos piezoelétricos ou fixados numa matriz de vidro ou cerâmica.

## **Eliminação do produto no final da sua vida útil**

A ViewSonic® respeita o ambiente e está empenhada em desenvolver práticas ecológicas. Obrigado por fazer parte de um esforço de computação mais inteligente e ecológica. Visite o website da ViewSonic® para saber mais.

## **EUA e Canadá:**

https://www.viewsonic.com/us/company/green/go-green-with-viewsonic/#recycleprogram

## **Europa:**

<http://www.viewsoniceurope.com/eu/support/call-desk/>

### **Taiwan:**

<https://recycle.epa.gov.tw/>

# <span id="page-65-0"></span>**Informações de direitos de autor**

Copyright© ViewSonic® Corporation, 2021. Todos os direitos reservados.

Macintosh e Power Macintosh são marcas comerciais registadas da Apple Inc.

Microsoft, Windows e o logótipo Windows são marcas comerciais registadas da Microsoft Corporation nos Estados Unidos da América e noutros países.

ViewSonic® e o logótipo de três pássaros, OnView, ViewMatch e ViewMeter são marcas comerciais registadas da ViewSonic® Corporation.

VESA é uma marca registada da Video Electronics Standards Association. DPMS, DisplayPort e DDC são marcas registadas da VESA.

ENERGY STAR® é uma marca comercial registada da U.S. Environmental Protection Agency (EPA).

Como parceiro da ENERGY STAR®, a ViewSonic® Corporation determinou que este produto cumpre as diretivas da ENERGY STAR® relativas a eficácia energética.

**Exclusão de responsabilidade:** A ViewSonic® Corporation não se responsabiliza por erros técnicos ou editoriais ou omissões no conteúdo do presente documento, nem por danos acidentais ou consequentes resultantes do fornecimento deste material, nem pelo desempenho ou utilização deste produto.

Com vista ao melhoramento contínuo do produto, a ViewSonic® Corporation reserva o direito de alterar as especificações do produto sem aviso prévio. As informações neste documento poderão ser alteradas sem aviso prévio.

Este documento não poderá ser copiado, reproduzido ou transmitido por qualquer meio, sem autorização prévia por escrito da ViewSonic® Corporation.

XG321UG\_UG\_PTG\_1a\_20211117

# <span id="page-66-0"></span>**Serviço de Apoio ao Cliente**

Para apoio técnico ou assistência ao produto, consulte a tabela abaixo ou contacte o seu revendedor.

**NOTA:**Será necessário o número de série do produto.

![](_page_66_Picture_122.jpeg)

# **Garantia limitada**

Monitor ViewSonic®

#### <span id="page-67-0"></span>**O que cobre a garantia:**

A ViewSonic® garante que o seu produto se encontra isento de defeitos de fabrico e de material durante o período de garantia. Se o produto apresentar algum defeito de material ou de fabrico durante o período de garantia, a ViewSonic®, irá a seu critério exclusivo, e como seu único recurso, reparar ou substituir o produto por um produto similar. O produto de substituição ou partes do mesmo poderão incluir peças ou componentes refabricados ou restaurados. A unidade reparada ou de substituição estará coberta pelo período de tempo remanescente da garanta limitada original do cliente e o período de garantia não será prolongado. A ViewSonic® não disponibiliza qualquer garantia para qualquer software de terceiros incluído no produto ou instalado pelo cliente e instalação de quaisquer peças ou componentes de hardware não autorizados (ex.: Lâmpadas de projetor). (Consulte a secção: "O que a garantia exclui e não cobre").

#### **Tempo de validade da garantia:**

Os monitores ViewSonic® têm garantia de 1 a 3 anos, dependendo do país onde foi efetuada a compra, para todos os componentes, incluindo a fonte de iluminação e para defeitos de fabrico, a partir da data da compra.

#### **Quem protege a garantia:**

Esta garantia é válida apenas para o primeiro comprador.

#### **O que a garantia exclui e não cobre:**

- Qualquer produto no qual o número de série tenha sido desfigurado, modificado ou removido.
- Danos, deterioração ou avarias resultantes de:
	- ͫ Acidentes, utilização incorreta, negligência, fogo, água, relâmpagos ou outros fenómenos naturais, modificações não autorizadas do produto ou não cumprimento das instruções fornecidas com o produto.
	- ͫ Reparação ou tentativa de reparação por qualquer pessoa não autorizada pela ViewSonic®.
	- ͫ Danos ou perdas de quaisquer programas, dados ou suportes de dados amovíveis.
	- ͫ Desgaste normal.
	- ͫ Remoção ou instalação do produto.
- Perdas de dados ou software ocorridas durante a reparação ou substituição.
- Quaisquer danos ocorridos no produto devido à sua expedição.
- Causas externas ao produto, tais como, variações ou falhas de energia elétrica.
- Utilização de acessórios ou componentes que não cumpram as especificações da ViewSonic.
- Falha do proprietário em realizar a manutenção periódica do produto, conforme declarado no Manual do utilizador.
- Qualquer outra causa que não esteja relacionada com um defeito do produto.
- Danos causados por imagens estáticas (sem movimento) exibidas durante longos períodos (também conhecidas como imagens residuais).
- Software Quaisquer produtos de software de terceiros incluídos no produto ou instalados pelo cliente.
- Hardware/Acessórios/Peças/Componentes A instalação de hardware, acessórios, peças consumíveis ou componentes não autorizados (ex.: Lâmpadas de projetor).
- Danos ou abusos no revestimento da superfície do monitor provocados por limpeza inadequada, conforme descrito no Manual do utilizador do produto.
- Encargos de serviços de remoção, instalação e configuração, incluindo montagem na parede do produto.

## **Como obter assistência:**

- Para informações sobre a assistência técnica em garantia, contacte o Serviço de Apoio ao Cliente ViewSonic® (Consulte a página "Serviço de Apoio ao Cliente"). Deverá fornecer o número de série do seu produto.
- Para obter assistência em garantia, ser-lhe-á solicitado o seguinte: (a) o recibo de compra original datado, (b) o seu nome, (c) a sua morada, (d) uma descrição do problema e, (e) o número de série do produto.
- Entregue ou envie o produto, com portes pré-pagos, na embalagem original para um centro de assistência técnica ViewSonic® ou para a ViewSonic®.
- Para informações adicionais ou para saber qual o centro de assistência técnica ViewSonic® mais próximo, contacte a ViewSonic®.

## **Limitação de garantias implícitas:**

Não são oferecidas garantias, expressas ou implícitas, que se estendam além da descrição contida neste documento, incluindo a garantia implícita de comercialização ou adequação a um determinado fim.

## **Exclusão de danos:**

A responsabilidade da ViewSonic limita-se ao custo de reparação ou substituição do produto. A ViewSonic® não será responsável por:

- Danos materiais causados por quaisquer defeitos no produto, danos com base em inconveniência, perda de utilização do produto, perda de tempo, perda de lucros, perda de oportunidade de negócio, perda de credibilidade, interferência em relações comerciais ou outras perdas comerciais, mesmo quando avisado da possibilidade de tais danos.
- Quaisquer outros danos, quer sejam acidentais, consequentes ou outros.
- Qualquer reclamação contra o cliente por qualquer outra parte.
- Reparação ou tentativa de reparação por qualquer pessoa não autorizada pela ViewSonic®.

## **Efeito da legislação local:**

Esta garantia concede ao cliente direitos legais específicos, podendo existir outros direitos que podem variar de acordo com a legislação local. Algumas jurisdições não permitem limitações a garantias implícitas e/ou não permitem a exclusão de danos acidentais ou consequentes, por isso, as limitações e exclusões mencionadas acima poderão não se aplicar no seu caso.

## **Vendas fora dos EUA e Canadá:**

Para informações de garantia e assistência para produtos ViewSonic® vendidos fora dos EUA e do Canadá, contacte a ViewSonic® ou o seu revendedor ViewSonic® local.

O período de garantia para este produto na China continental (Excluindo Hong Kong, Macau e Taiwan) está sujeito aos termos e condições do Certificado de Garantia de Manutenção.

Os utilizadores da Europa e Rússia, podem encontrar detalhes completos da garantia em:<http://www.viewsonic.com/eu/>em "Support/Warranty Information" (Suporte/Informações de garantia).

![](_page_70_Picture_0.jpeg)